# New Student Online Enrollment Family with Existing CCISD Family Access

PARENTS/GUARDIANS: TO ENROLL A NEW CCISD STUDENT

Parent will access the CCISD website to begin the Process. Navigate to Enroll.

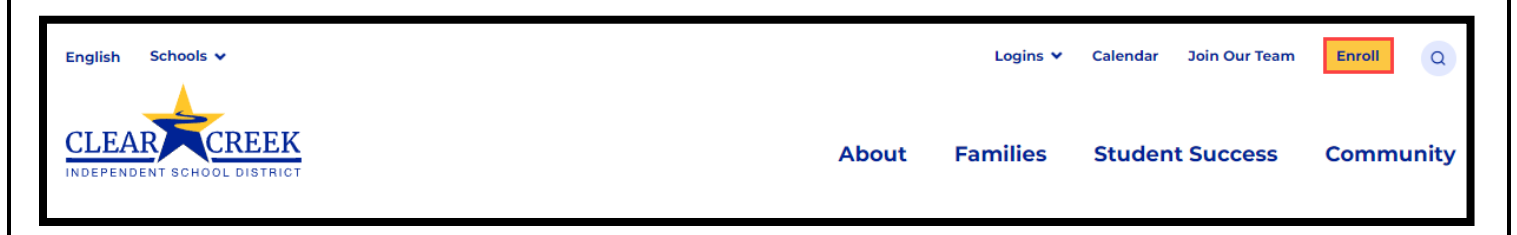

Click on Family with Existing CCISD Family Access. Navigate to Skyward Family Access

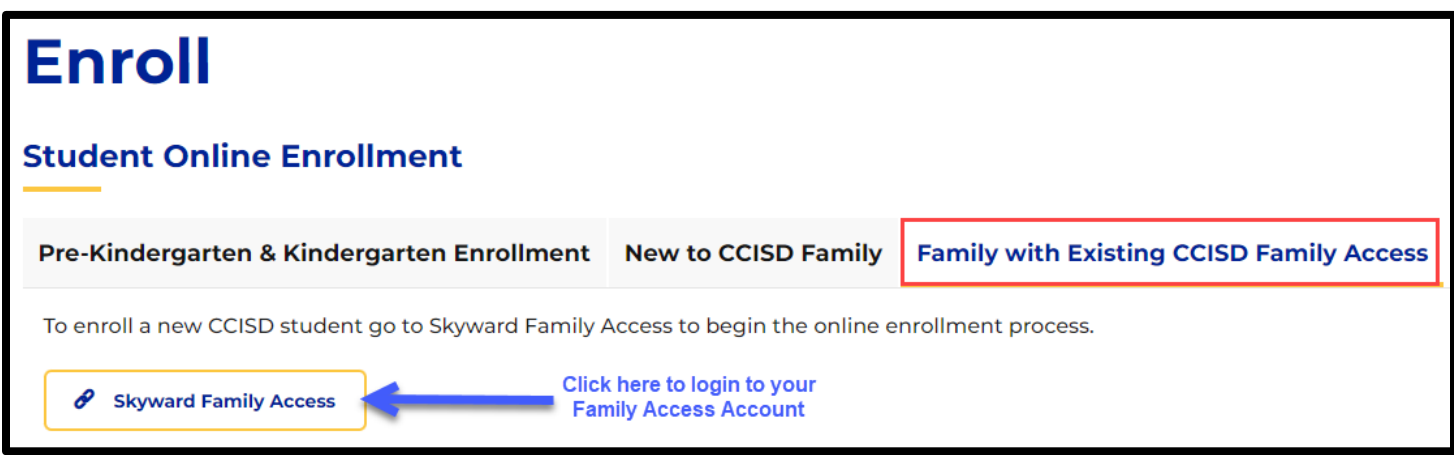

then click: Sign In

Enter your Family Access Login ID and Password, Click: New Student Online Enrollment on the left

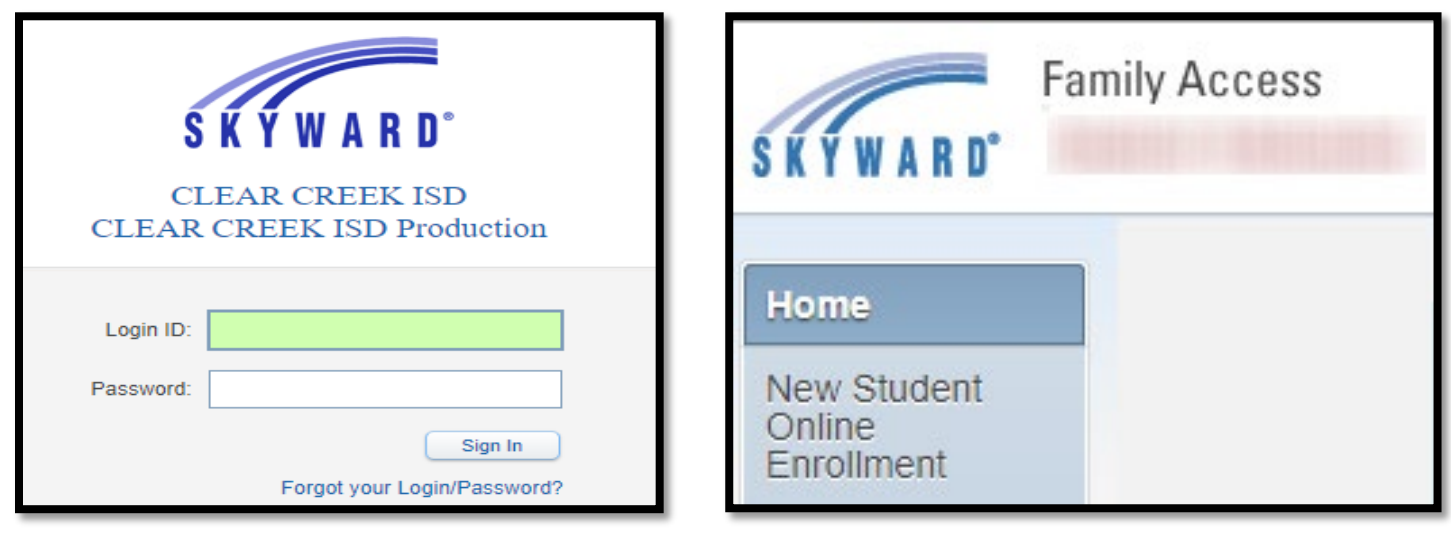

Click: "Click to Enroll Additional Students" on the right

# Welcome to the Clear Creek ISD New Student Online Enrollment

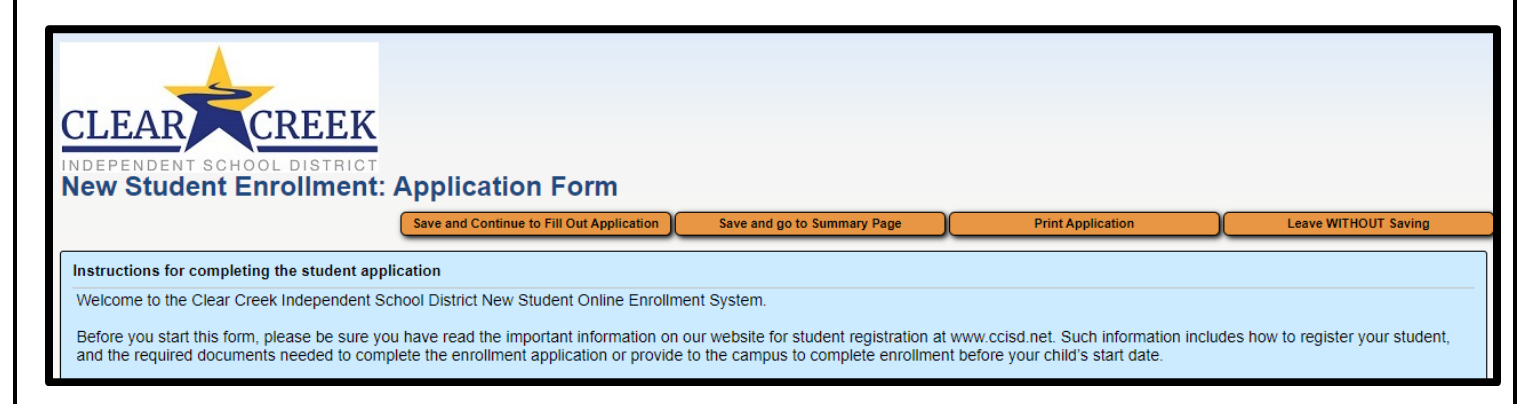

#### STEP 1: STUDENT INFORMATION

Enter information into each field. Be sure to enter the student's full legal name as it is printed on the birth certificate. Fields marked with an asterisk (\*) are required fields and the step cannot be completed without entering the information in these fields. For address not zoned to Clear Creek ISD, the Expected School to Enroll into will displays Clear Creek ISD. The district will determine student's enrolling school per Student Transfer Request.

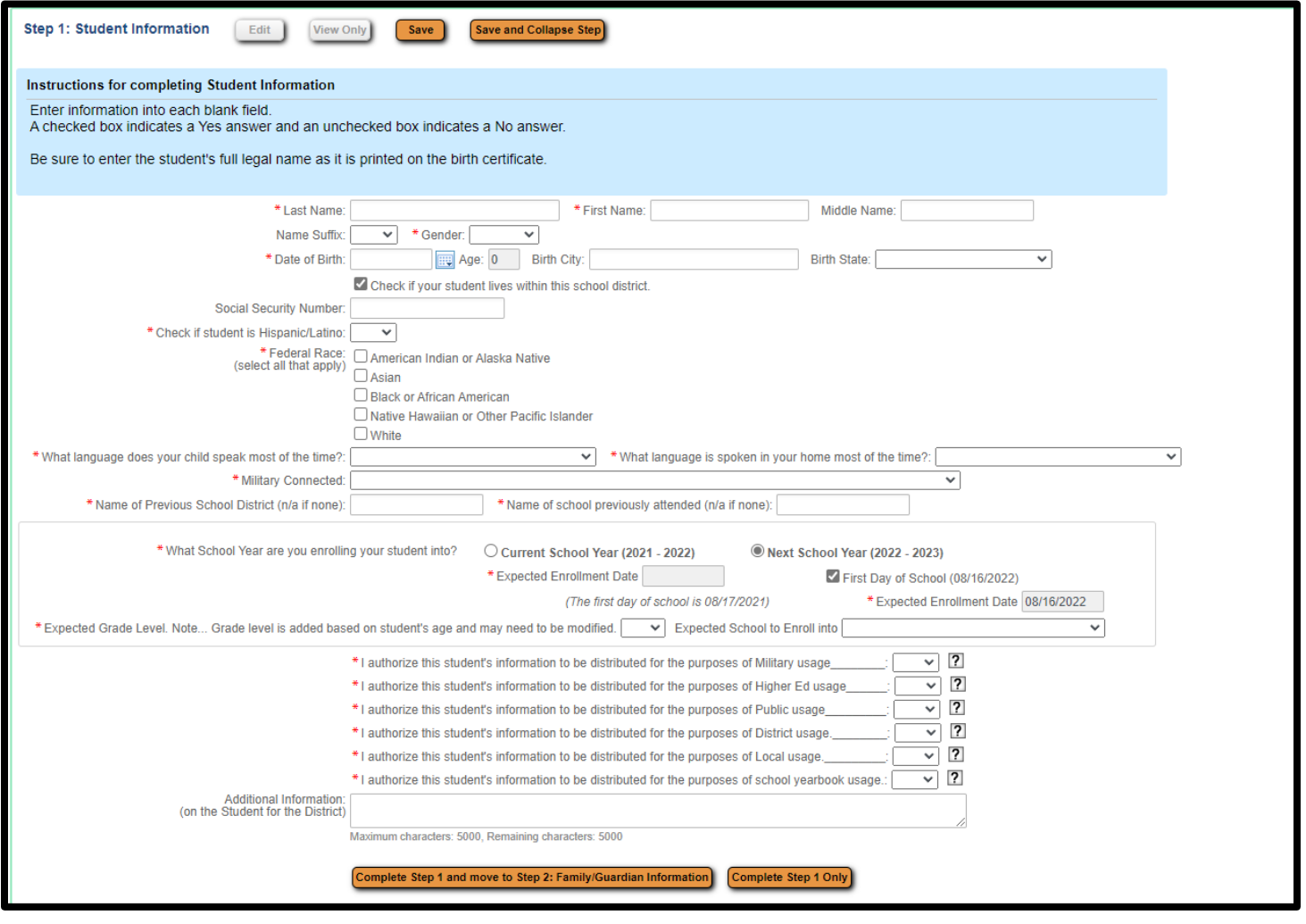

## STEP 2: FAMILY/GUARDIAN INFORMATION

The family information attached to the parent/guardian that created the application can be updated at My Account in your Family Access account.

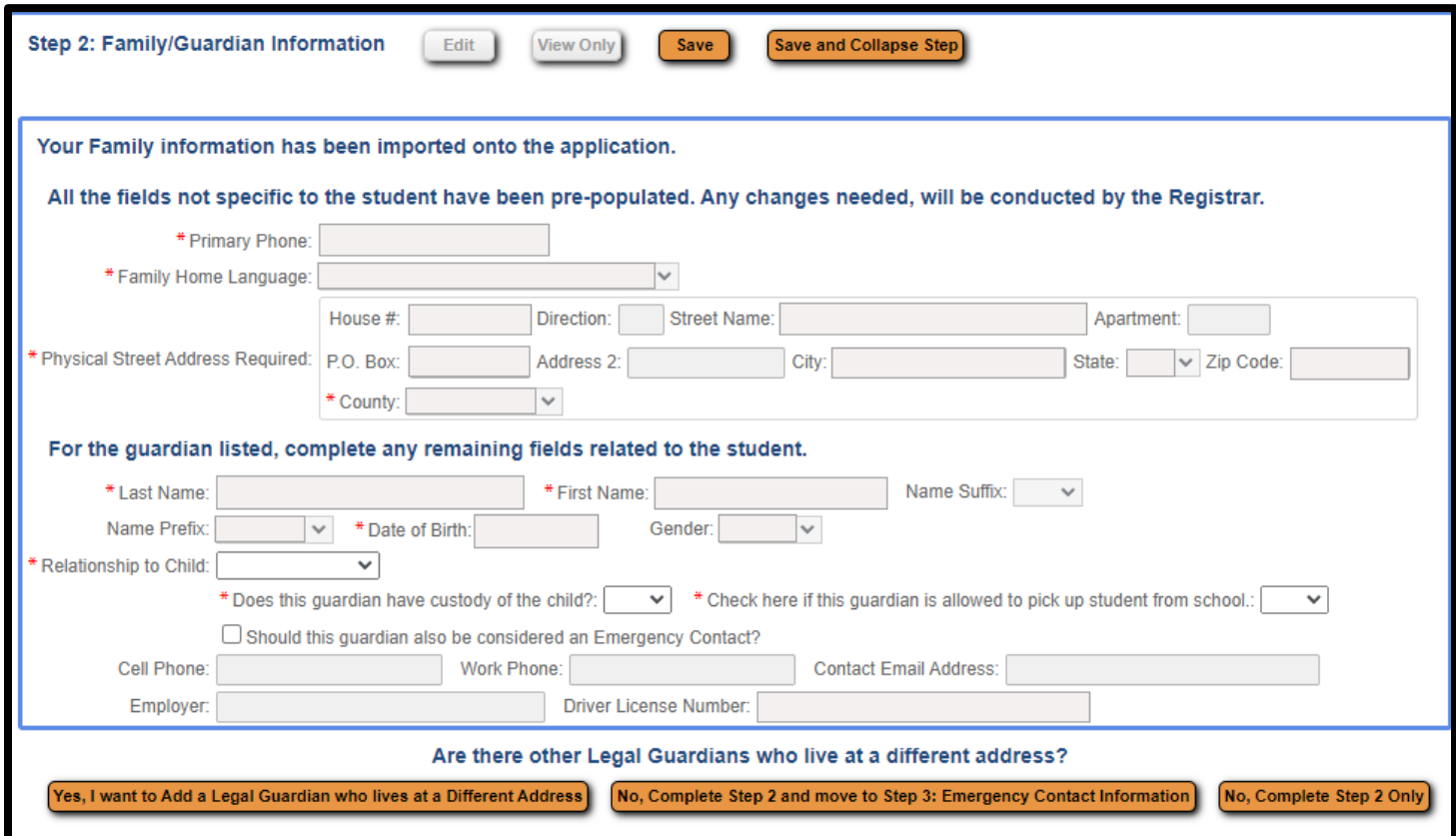

## STEP 3: EMERGENCY CONTACT INFORMATION

Additional emergency contacts can be added by clicking: "Yes, I want to Add another Emergency Contact Record". Otherwise, click: "No, Complete Step 3 and move to Sept 4: Additional District Forms"

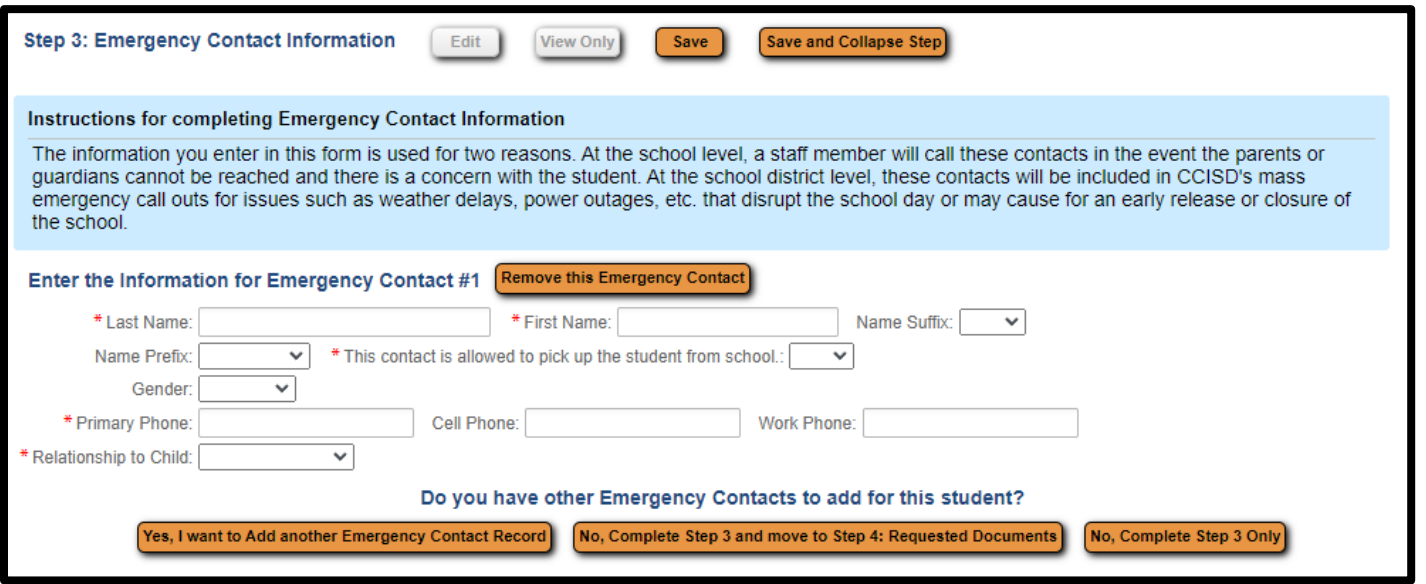

#### STEP 4: REQUESTED DOCUMENTS

Click on each category button to upload document(s). If you have custody orders, please email the campus principal by navigating to ccisd.net>>Schools>>Contact Us to obtain the email addresses. To complete the registration process, parents/guardians will need to visit the campus the student will be attending to provide the original required documentation, outlined below.

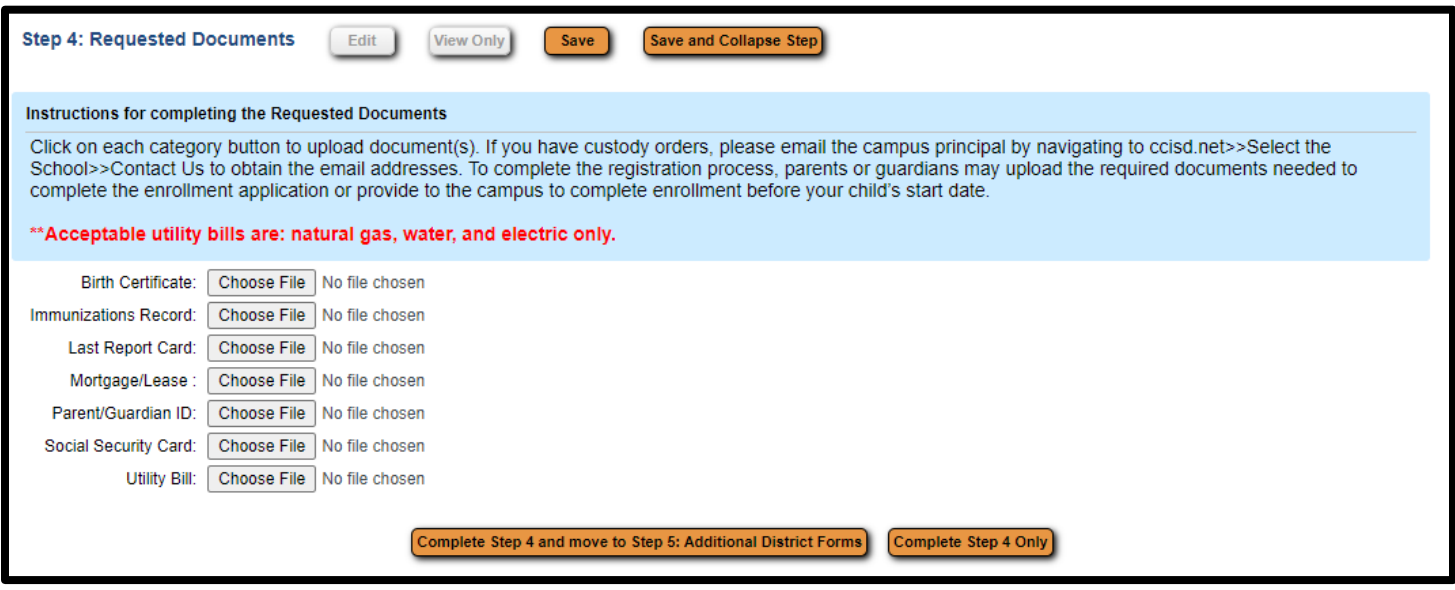

## STEP 5: ADDITIONAL DISTRICT FORMS

District Forms are different at the elementary, intermediate, and high school levels. The pictures below are only examples of forms parents may see.

Click on each button to open the form, fill out the information as requested on each form, then click SAVE at the top right. Forms are complete when this message,  $\sqrt{d}$  This form has been completed, displays.

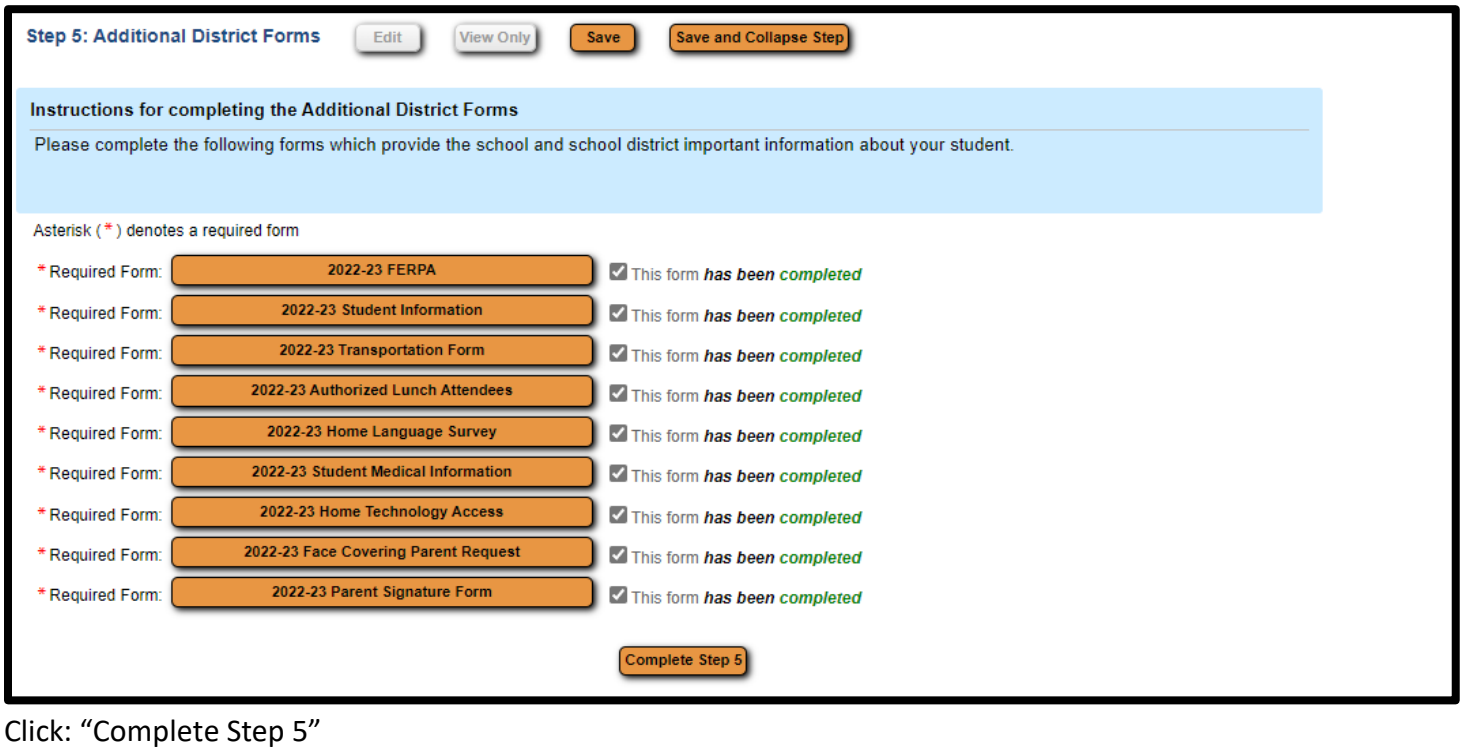

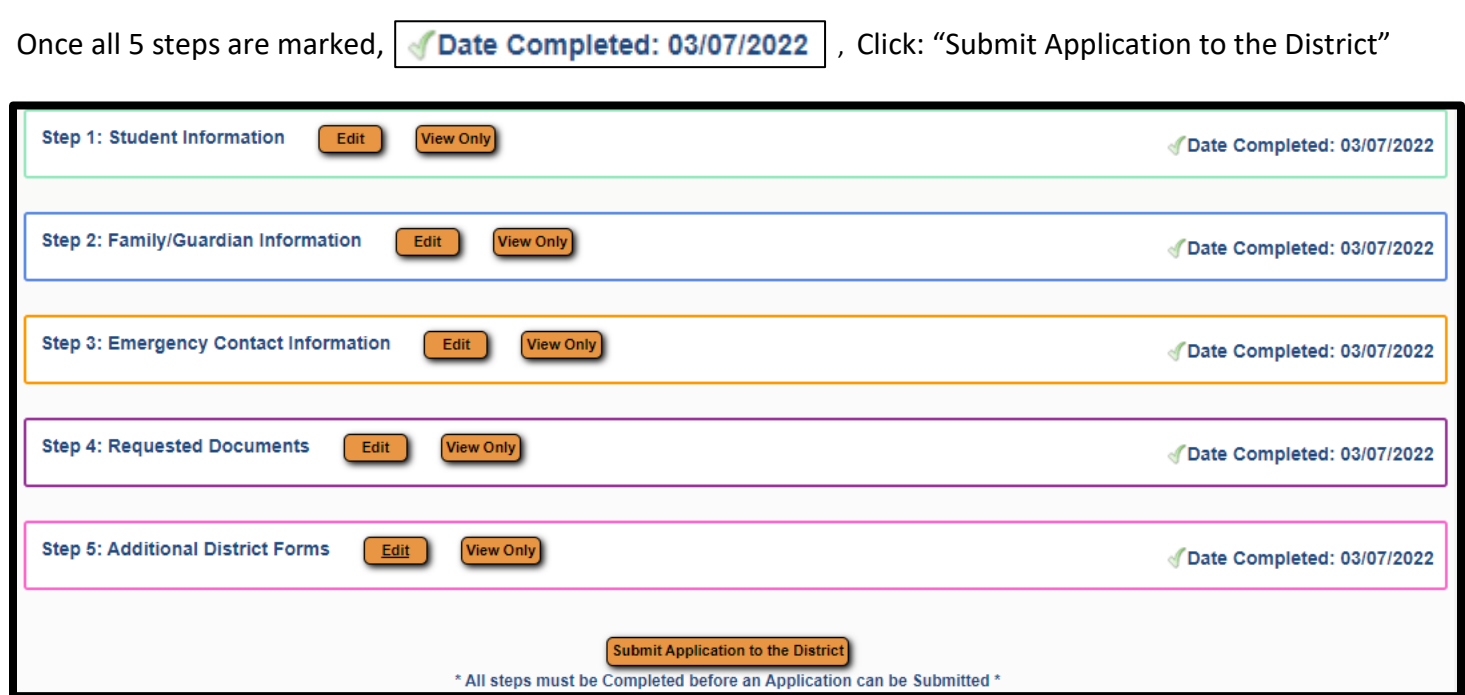

You will receive the following pop-up. Click "Submit Application to the District".

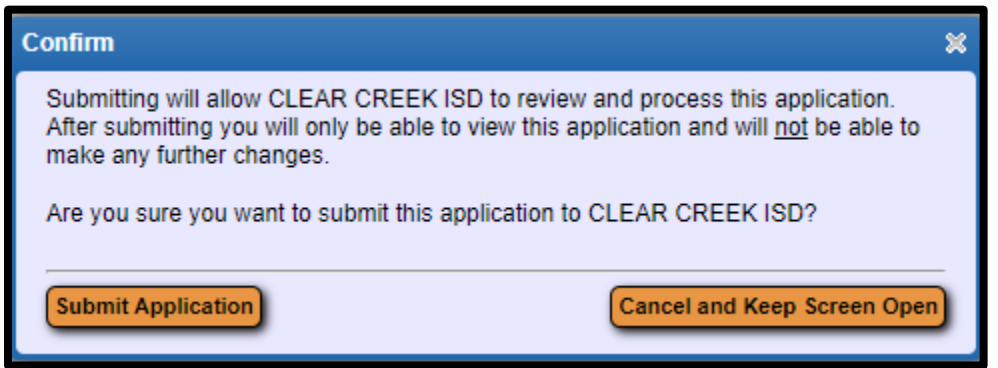

You will receive a pop-up stating the application has been successfully submitted.

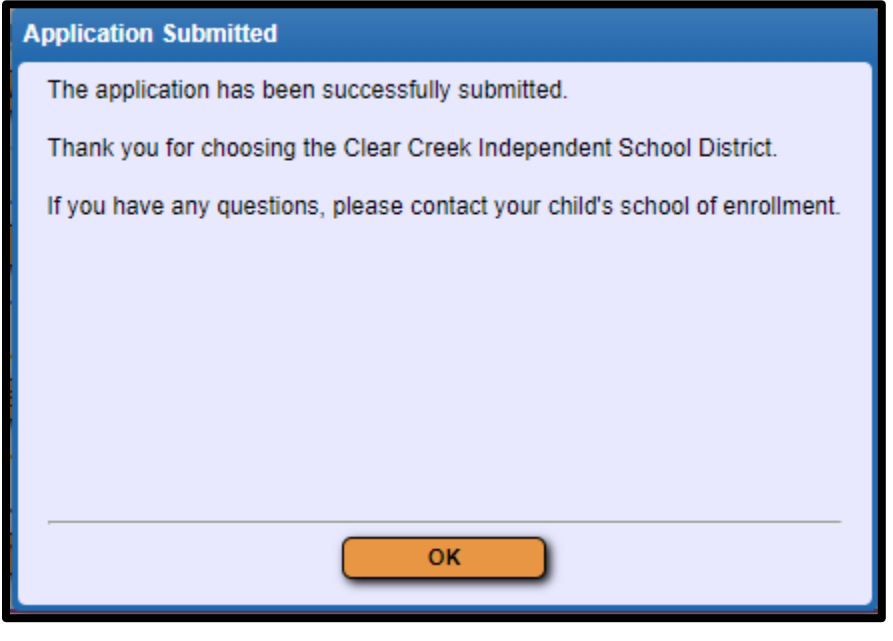